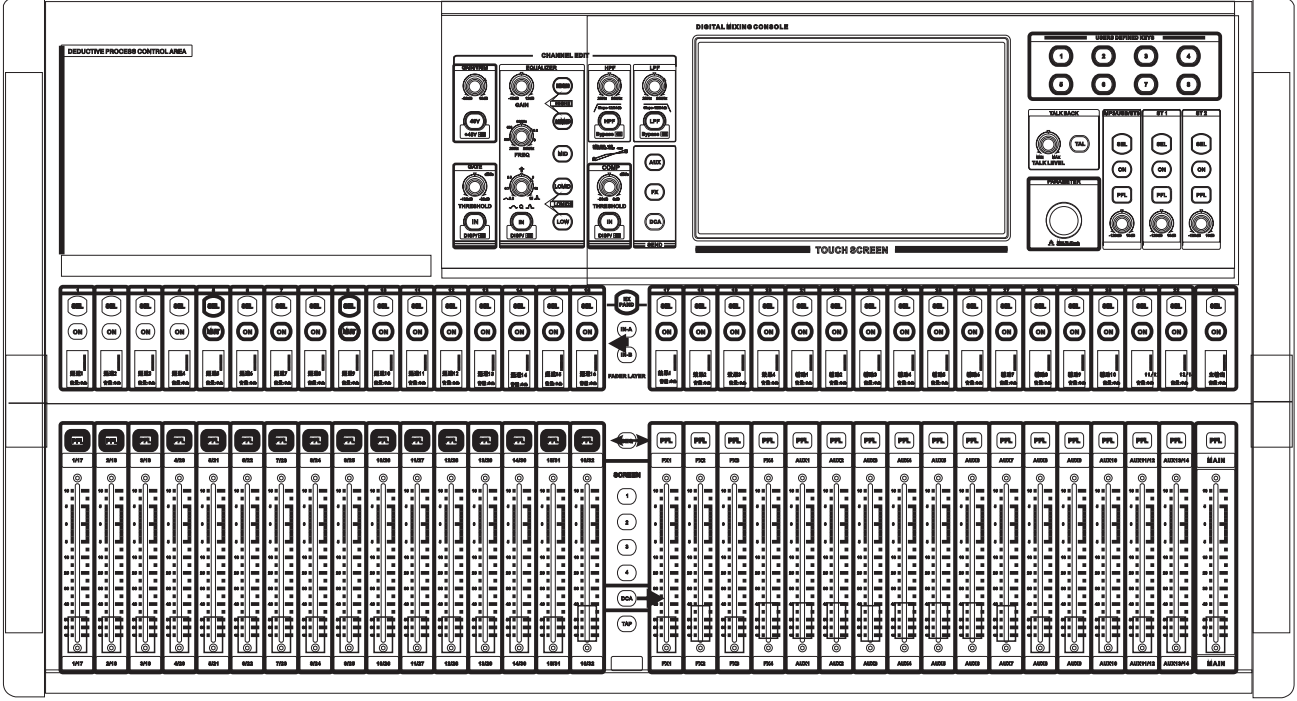

# **32路数字调音台**

**使用说明书**

在使用本装置之前,请仔细阅读说明书,并遵守有关操作和使用的警言,本说明书要妥善保管以备日后查用。

- ◆ 本装置只能使用说明书所标注的电源种类。
- ◆ 要注意避免电源线被重物压挤,特别要注意电源线的插头、装置上的出线处及方便插座处,切忌拉、 抽电源线。
- ◆ 不能放在离水源较近的地方使用,例如:浴缸、洗漱池、厨房水槽、洗手盆潮湿的地下室、游泳池附近等处。
- ◆ 本装置必须远离热源。例如: 散热器、加热电阻、各种炉子及其它发热装置(包括放大器)。
- ◆ 必须注意防止物品或水流掉进内芯。如果掉进金属或其它导电物品,会使装置内部产生电击短路的危险。
- ◆ 因机内存有高压,非电子专业技术人员,切勿拆卸机壳,如果内部电子零件被非正常接触,可能发生严重电击事 故。此事件本公司概不负责。
- ◆ 不要使用挥发性溶液。如: 酒精、涂料稀释剂、汽油、挥发油等擦拭外壳, 使用清洁的干布就行。
- ◆ 当发现异常气味或浓烟时,应立即切断电源并拔出插头,与供货商或最近的维修部门联系,寻求维修服务。
- ◆ A.为安全起见,请切断电源开关,拔掉电源插头。以防发生火灾。 B.防止水、金属、易燃品或其它异物掉进机内,以免发生触电及火灾事故。若发生此类事故时,请立即切断电源, 停止使用。并与本公司服务中心或所在购买商店联系,寻求维修服务。
- ◆ 不要把电源插头压在机器下面或夹在其他物品中间;不要把电源设置在人员来往频繁的地方,以免造成因插头破损 而发生触电或火灾事故。

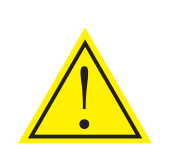

警告:

不要把电源插头压在机器下面或夹在其他物品中间;不要把电源设置在人员来<br>往频繁的地方, 以免造成因插头破损而发生触电或火灾事故。

客雲知

#### 尊敬的顾客:

感谢您选用本产品!为了保证阁下和机器的安全,同时令您能充分享受最佳的产品体验,在连接或操作之前务必细读 本说明书, 阅读后请将本说明书妥善保存好以备日后查用。

开箱检查:

拆开包装后,请先确认是否有因运输途中造成的损伤,并依照本手册要求接线并测试每项功能,如有问题请立即通知 销售部。

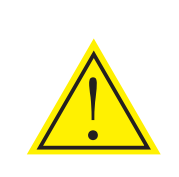

#### 注意:

◆ 购机时请检查机箱后板上的条形编码是否完整,各随机附件是否齐全等。

◆ 非指定维修部门打开过的机器将不在三包范围之内。

◆ 建议阁下将拆下的包装材料和随机附件等保存好以备日后搬运或维修时使用。

目录

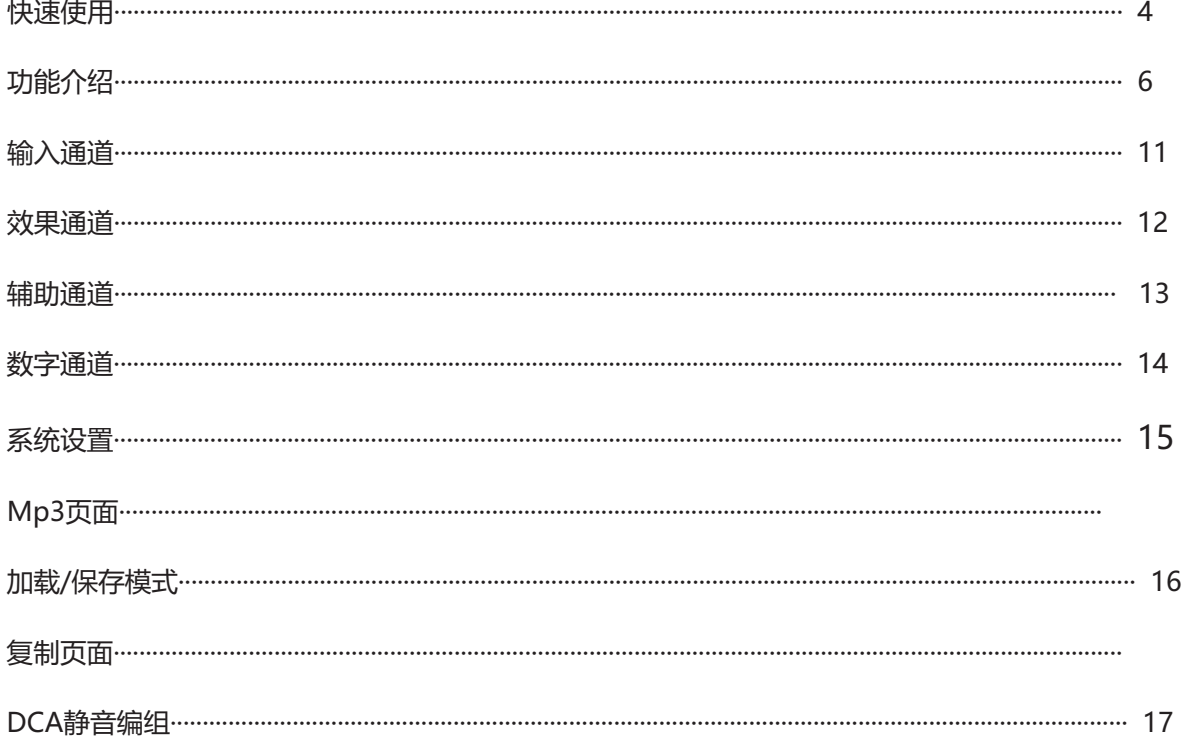

### **快速使用**

本产品是一款新颖独特的多功能数字调音台,具有体积小、重量轻、功能全、操作直观简便、反应速度灵敏等众多优 点。

应用场景:演出、会议、租赁、学校、教堂、文化礼堂、婚礼、音乐会、家庭、乐队等场合。

01.在调音台关机的状态下选择一路MIC/Line输入通道,插上话筒或CD机等外部音源接入调音台,接入前请确 保接入的通道处于静音状态或者将物理推子推到最低位置。

02. 使用音频卡侬线接入调音台后面的L/R主输出接口,另一端接入功放并连接音箱。

03. 调音台接通电源,开机,等待调音台完全启动起来后,再把功放通电开机.

04. 启动调音台后, 推动插入话筒MIC/Line输入通道的物理推子到合适的位置。

05. 然后也把主输出的物理推子推到合适的位置。

06. 调整输入通道输入增益的大小,使输入信号达到合适的动态。

07. 如果接入的是电容式麦克风或者其它需要供电的设备, 请打开幻象电源。

08. 根据信号源的需求,利用均衡器增强或减弱调整相应频段,利用压缩器和门限控制动态范围。

09. 将输入信号发送到各效果器、输出总线和主输出。

10. 改变主推子直到音响系统发出大小合适的声音。

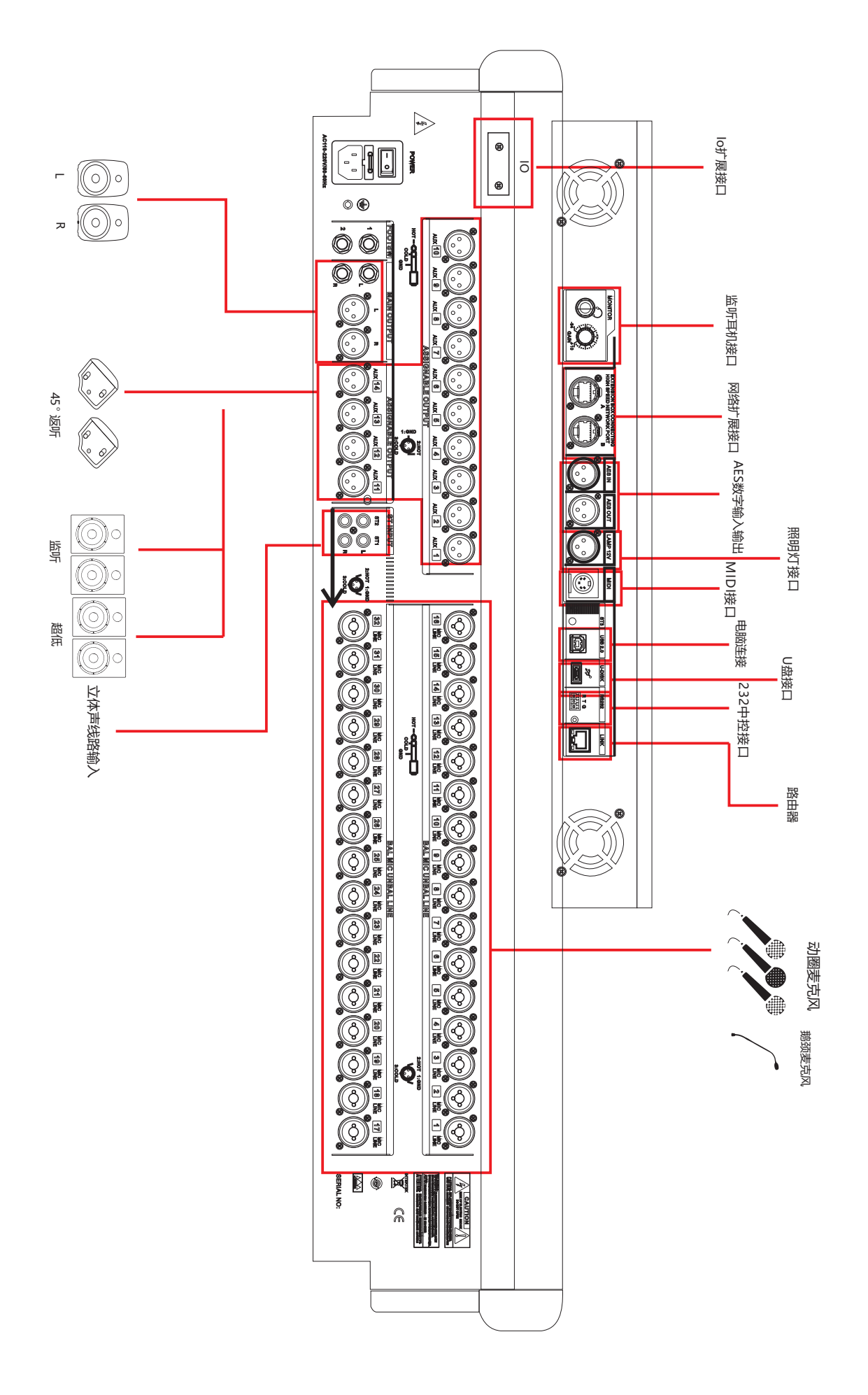

# **功能介绍-前面板**

面板功能介绍

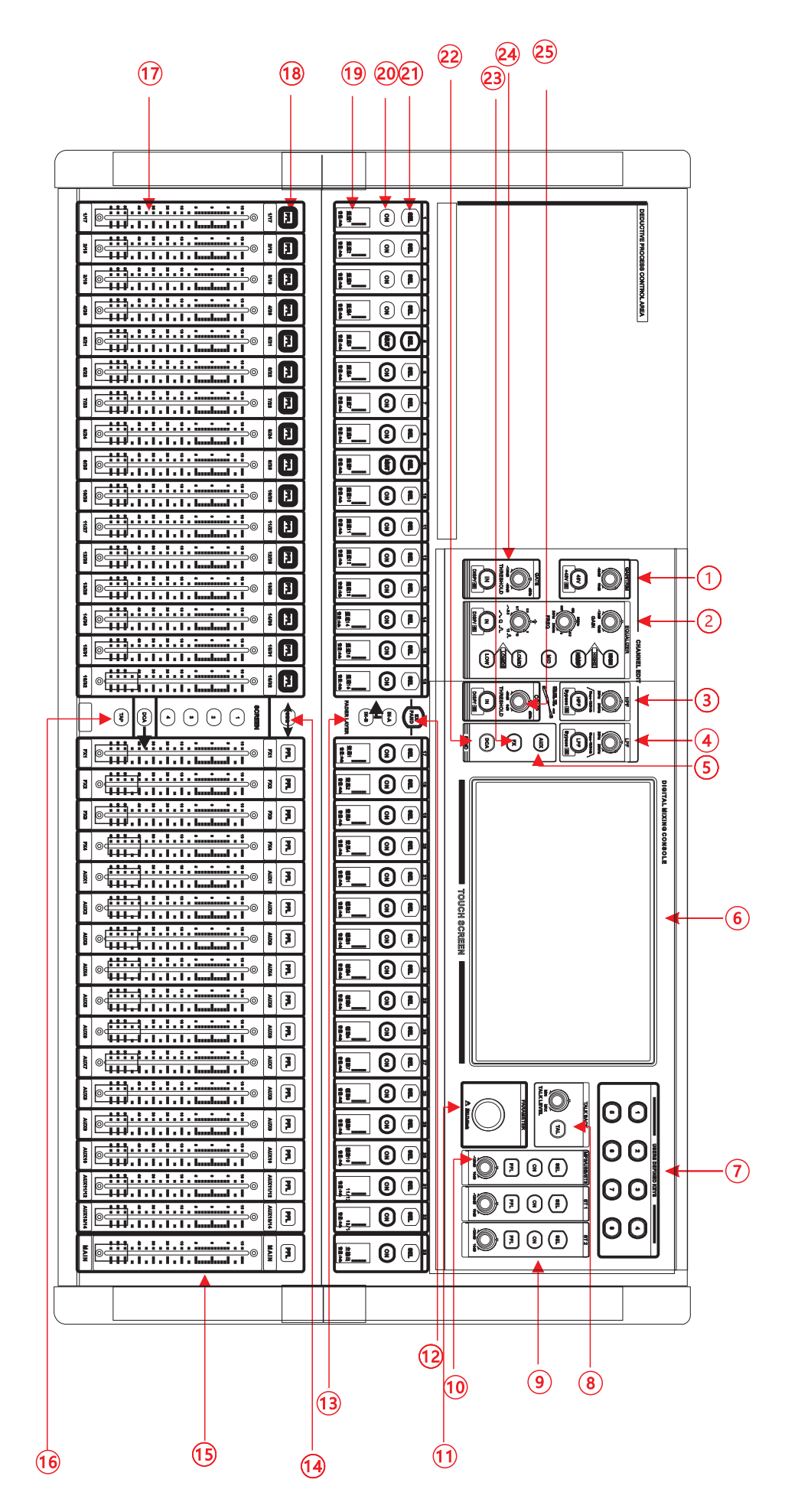

### **功能介绍-前面板**

- 1、输入通道增益/+48v开关
	- 1).(GAIN)增益控制
		- 调节此旋钮可以增加或减少输入信号电平。
	- 2).48V幻像电源按钮 长按该按钮3秒单开当前通道的48V供电并点亮,表明MIC插孔具有48V电压。 注意: 连接麦克风之前, 请勿打开幻象电源。
- 2、EQ/均衡器
	- 1).均衡器参数旋钮
		- 上到下的含义是:增益,频率和Q值。
	- 2).参数均衡器按钮

 参数均衡器快捷键为:高音,中高音,中音, 中低音和低音(从上到下),点亮相应按键后配合左边3个参数 调整旋钮来调节EQ参数,

- 注意: EQ调整仅在EQ开关(IN按键) 打开时才有效。
- 3/4、通道HPF/LPF(高低通滤波器)
	- 1).(HPF)高通旋钮/高通开关 调节此旋钮可减少低频信号,HPF按键是高通频率打开与关闭。
	- 2).(LPF)低通旋钮/低通通开关 调节此旋钮可减少高频信号,LPF按键是低通频率打开与关闭。

高低通滤波器可作为分频调节处理

- 5、AUX通道信号派送按键 在推子层INA或者INB状态下 对应辅助输出按键灯闪表示当前推子处于通道发送到对应辅助输出的状态 发送大小由相对应推子或屏幕上发送条控制。
- 6、10.1寸高清电容触摸屏
- 7、八个用户自定义按键 出厂默认功能为场景模式调用按键,可通过用户自定义按键功能来改变其作用
- 8、对讲话筒功能按键(TALK BACK) 可以通过设置任意一路输入或者输出通道作为对讲功能使用
- 立体声输入1/2(ST1/ST2)控制区域 9、 SEL选择键进入通道页面,静音开关,监听开关,以及音量旋钮(相当于推杆)

10、数字输入通道(MP3/声卡控制/AES输入) 1).SEL通道选择键 该按钮点亮,表示已选择通道,并且可以编辑通道参数。 2).ON静音开关 数字通道静音开关, 熄灭时通道处于哑音状态, 您将听不到该通道的信号 3).PFL监控器开关 按下此按钮时,信号将从监听器和耳机输出。 4).音量旋钮 该旋钮当前控制数字通道的音量。

- 11、多功能旋钮 此旋钮配合触摸屏进行参数调整
- 12、 连接远程网络扩展按键EXPAND 当主机本地的输入输出不够使用时,搭配专用舞台接口箱,通过网线连接后,长 按此按键进行连接,连接完成后此按键开始闪烁,表示连接成功,此时就可以在 主机上操作接口箱,实现输入输出的远程音频扩展与控制

### **功能介绍-前面板**

13/14、输入推子翻页按键/GEQ模式按键

 输入/输出通道推子翻页按钮 IN-A当此按钮亮时,推子控制对应第一层输入通道电平大小。 IN-B当此按钮亮时,推子控制对应第二层输入通道电平大小。 GEQ-此按键在选择输出通道时有效,当此按钮亮时,是由推子控制输出均衡器的增益的大小。

- 15、右侧推子 用于四路效果通道以及辅助输出主输出电平大小调节(电动推子)
- 16、快速调用前四个场景模式/DCA编组设置/TAP效果节拍按键
	- 1).点击相应按键快速调用场景参数,长按则为快速保存参数到相应场景
	- 2).点击可进行DCA编组编辑,通过编入相应的输入输出通道来设置DCA编组
	- 3).Short Delay Medium Delay Long Delay 为节拍效果,点击TAP键可改变回声延时时间
- 17、输入通道推子 用于控制当前输入通道的电平大小(电动推子)
- 18、PFL监控器开关 按下此按钮时,信号将从监听器和耳机输出
- 19、通道引导小显示屏 该小屏会视频显示当前通道推子音量, 名字, 电平信号等信息
- 20、ON静音开关 通道静音开关,熄灭时通道将处于哑音状态,您将听不到该通道的信号
- 21、SEL通道选择键 该按钮点亮,表示已经选择通道,并且可以编辑通道参数
- 22、DCA发送按键 点击该按钮设置将当前选择通道编入哪个DCA编组
- 23、FX通道信号派送按键 按下该按键开始闪烁表示推子处于对应通道发送到FX效果通道的信号电平状态 发送大小由相对应推子或屏幕上发送条控制
- 24、GATE/噪声门 此旋钮可以调节噪声门的阀值大小,IN按键控制噪声门打开与关闭
- 25、COMP/压限器 此旋钮可以调节压限器的阀值大小,IN按键控制压限器打开与关闭

# **功能介绍-后面版**

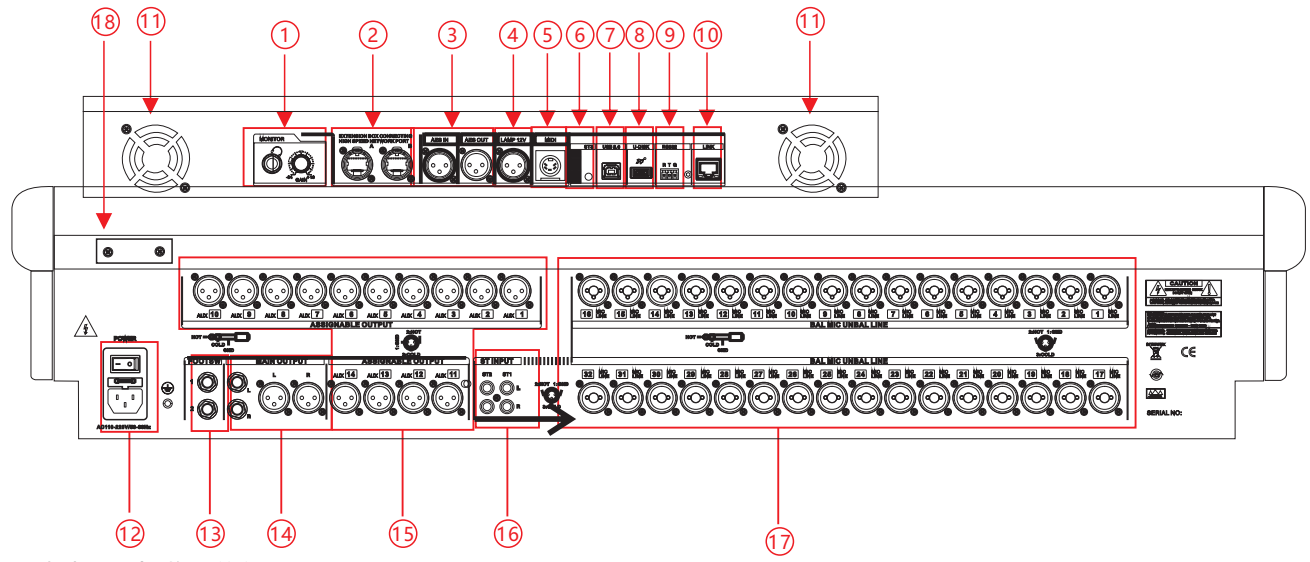

- 1、监听耳机插孔/与监听旋钮 将耳机插入此插孔,建议耳机的阻抗大于150oHM。监听电平旋钮此旋钮用于控制监听信号电平。
- 2、网络扩展接口 可外接专用接口箱进行输入输出扩展,通过网络传输控制
- 3、AES数字信号输入/输出接口
- 4、LAMP-12V 输出接口,可外接相同电压的鹅颈灯。
- 5、MIDI信号输入接口
- 6、3.5立体声耳机输入接口
- 7、方形USB接口 连接计算机软件调试,以及连接到电脑后,作为声卡音频输入接口。
- 8、 U盘接口 Mp3音频输入播放录音和系统升级接口。
- 9、中控RS232接口 外接232中控控制设备控制连接。
- 10、网络接口 外接路由器无线远程控制或者网线直连电脑连接控制。
- 11、两个散热风扇
- 12、电源输入口和开关 110v-220v电源接口。
- 13、效果开关插孔 这是脚踏开关的连接。如有必要,您可以在这里连接它。
- 14、主输出LR输出接口(平衡与非平衡) L / R输出信号至功率放大器或其他扩声系统。
- 15、AUX1-14辅助输出接口 AUX1-14辅助输出信号到功率放大器或其他扩声系统。
- 16、两路ST立体声输入 立体声线路输入接口。
- 17、MIC/Line线路话筒输入接口 全部为平衡式输入口,32个XLR插口,可接XLR线也可以使用1/4"TRS线连接音频信号源
- 18、Dante板卡接口

# **功能介绍-产品尺寸**

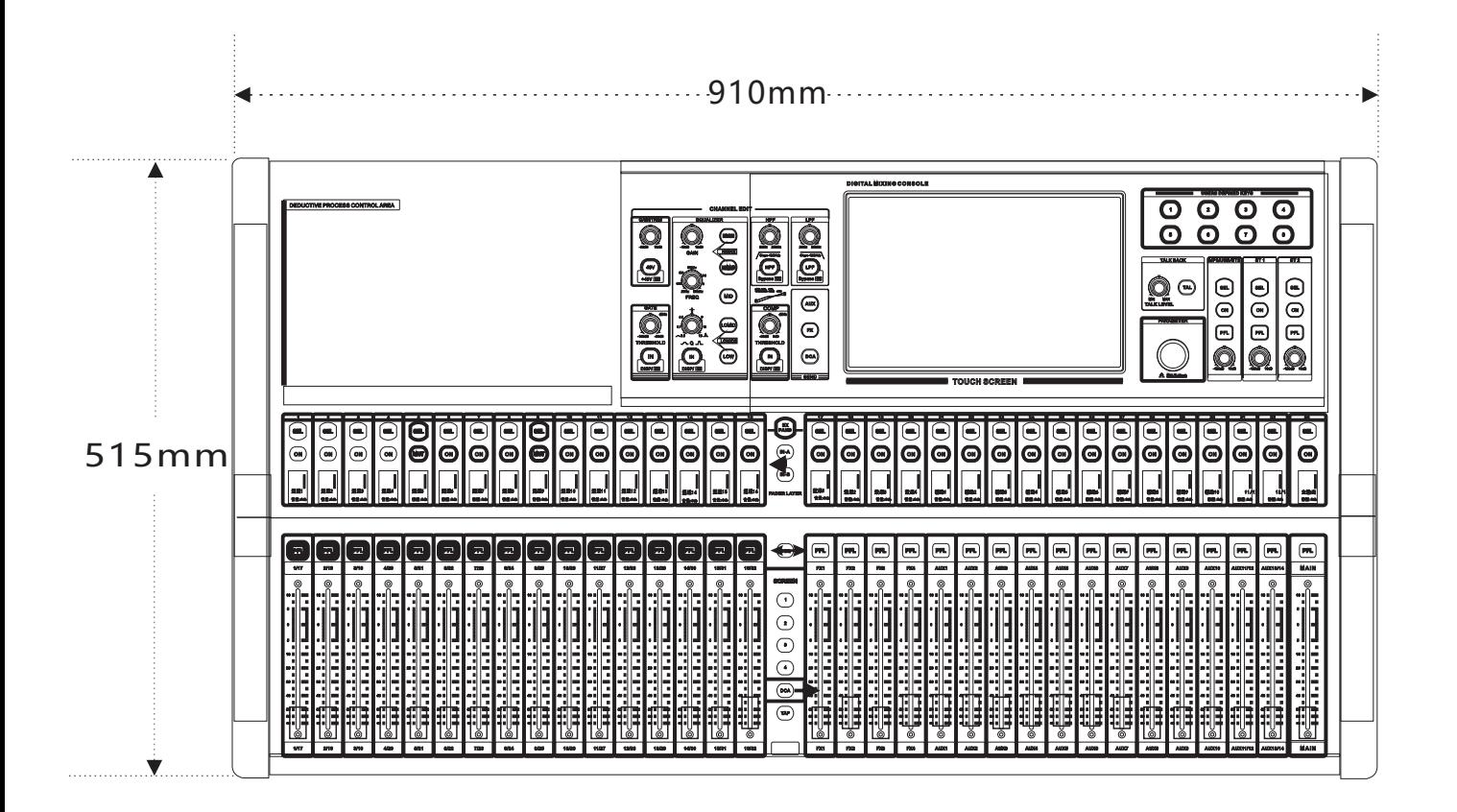

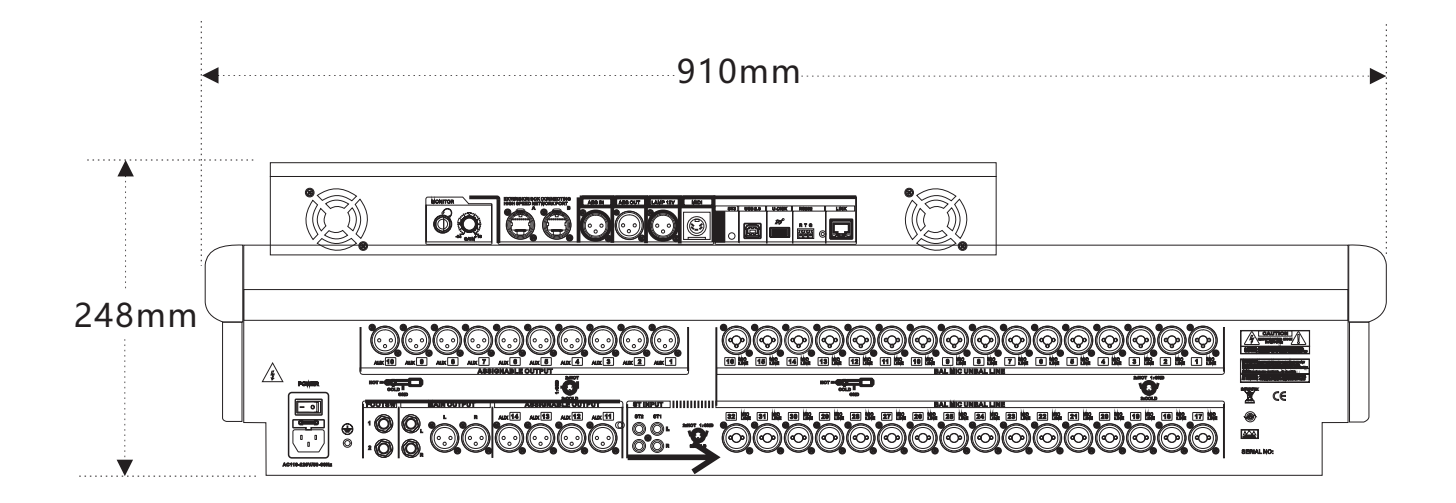

长宽高:910\*515\*248MM(长度包含6.35输入座,宽度包含侧板,高度包含机脚;不包含旋钮) 净重:18.25KG 毛重:19.05KG 包装尺寸:1040\*630\*360MM

10

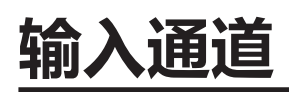

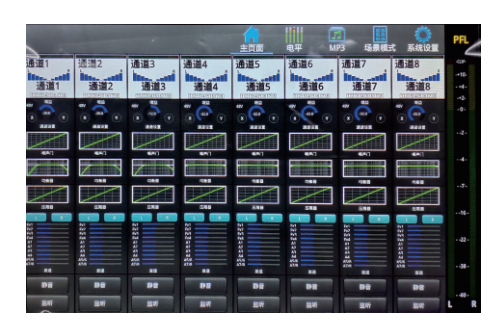

通道主页面

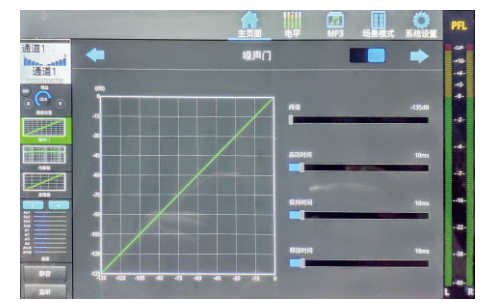

通道噪声门页面

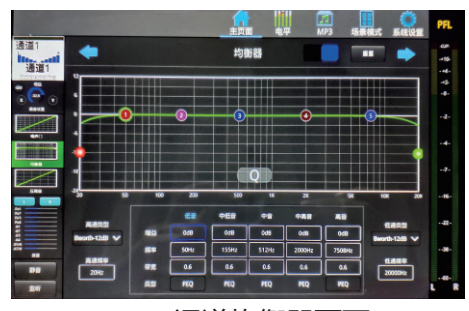

通道均衡器页面

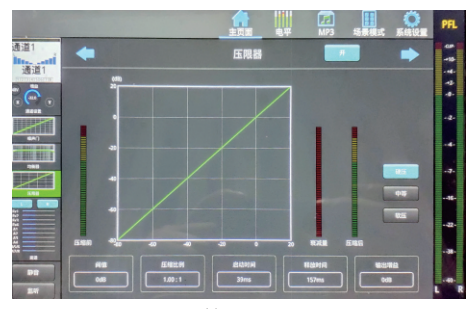

通道压限器页面

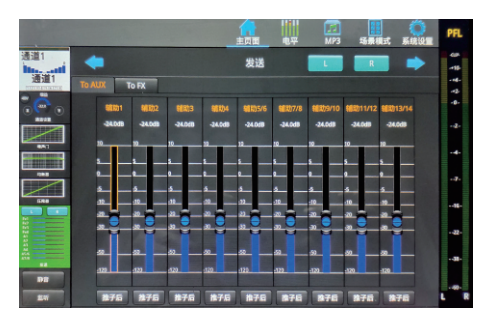

通道发送页面

### 1 3 5 7

输入通道编辑页面

#### 开机默认进入主页面。

菜单栏点击主页面图标左右滑动可以切换通道选择选项,选择不同通道进入 电平显示图标点击可以进入电平界面,显示不同通道实时电平信号 MP3图标点击进入MP3操作界面,通过读取U盘音频信息进行MP3的播放,录音 等操作

场景模式图标点击进入,可以操作保存或加载场景模式,以及导入导出 系统设置图标点击可进行网络,语言选择,自定义层等其他功能设置 点击进入相应输入通道编辑页面

输入通道编辑页面有通道名称和颜色修改、通道link联调设置、增益状态显示、 PAD音量衰减开关、通道48V幻象电源开关、通道延时、声像调节、输入反向、 通道参数拷贝操作、静音和监听开关

- 1、通道名字:触摸名称修改即可修改当前通道的名字以及背景颜色,点击默认恢复。
- 2、通道link联调:点击设置相邻通道联调功能,开关控制联调的打开与关闭。
- 3、增益显示:通过面板上GAIN/增益旋钮来控制大小。
- 4、PAD开关:衰减输入信号开关。
- 5、48V幻象电源开关:当前通道的48V幻象电源开关状态。
- 6、延时/声像调整:此区域可以调整输入延时、信号的左右平衡、输入信号反向。
- 7、通道参数拷贝:点击可将当前通道参数设置拷贝到其他输入通道。

通道噪声门页面:触控屏幕左边噪声门区域进入,此页面可以调整通道噪声门的 阀值、启动时间、保持时间、释放时间,开关控制打开与关闭

通道均衡器页面:触控屏幕左边均衡器区域进入,此页面可以调整五段参量均衡 的增益、频率、带宽,以及高低切分频,高通类型、低通类型,开关控制均衡器 的打开与关闭,点击重置可以重置均衡器参数

通道压限器页面:触控屏幕左边压限器区域进入,此页面可以调整通道压限器的 阀值、压缩比例、启动时间、释放时间、输出增益,分为硬压,中等和软压三中 类型,开关控制打开与关闭

通道发送页面:触控屏幕左边通道发送区域进入,此页面可以调整当前输入通道 向主输出LR,各个辅助通道和效果通道的信号发送值,点击辅助通道发送条下方 按键可以调整推子前/推子后模式,点击效果通道发送条下方按键可以快速进入当 前选择效果通道。(进入此界面时,屏幕左侧AXU或者FX按键会开始闪烁,此为 快速调整模式,可以通过调整对应输入通道推子快速调整发送值,再次点击闪烁 按键退出快速调整模式)

点击屏幕上方主页面图标返回主页面界面。

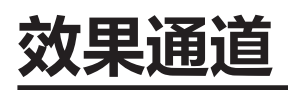

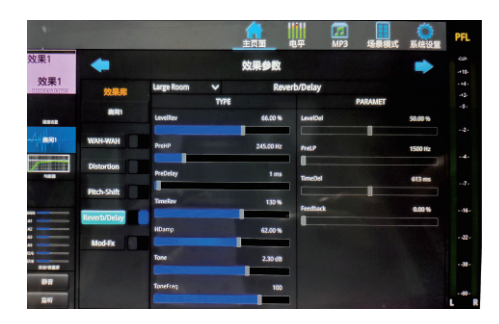

#### 效果主页面

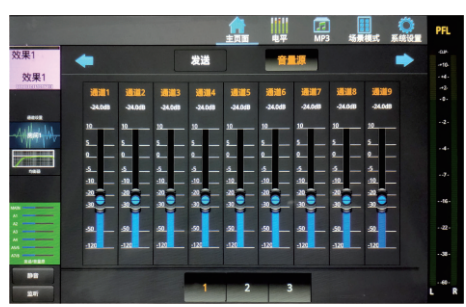

效果音量源 页面 显示输入通道送至当前效果的状态

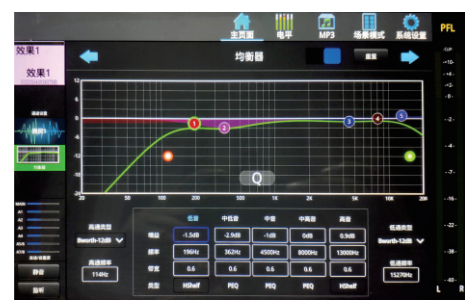

#### 效果均衡器 页面

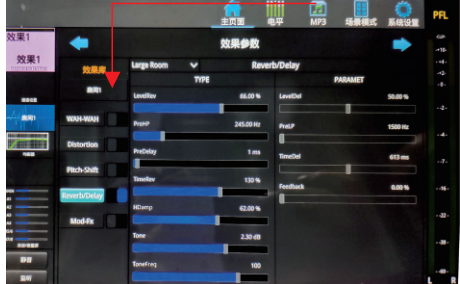

#### 效果用户效果参数 页面

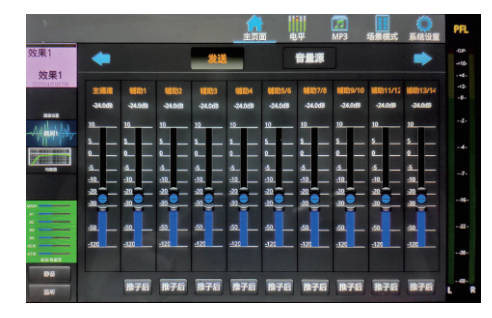

效果发送至输出通道页面

如何进入效果器页面。

在右边输出推子层面板上丝印上找到有写(FX)效果通道的字样,单击打开 FX效果的SEL按键进入主页面。

效果通道页面有音量源、均衡器、用户效果、发送。

1、触摸相应功能区域进入功能页面。

2、点击选择需要调节的参数,然后通过多功能旋钮或者触控屏幕来调节。

3、点击屏幕上方主页面图标退回通道主页面。

效果的启用,需要在效果通道界面触控屏幕左侧发送区域,点击音量源将 对应输入通道的信号大小调为0db左右,然后点击发送,将对应输出通道 的信号大小也调为0db左右,推动效果通道推子即可调整效果音量大小

效果模式界面,可进行效果模式的存储与调用

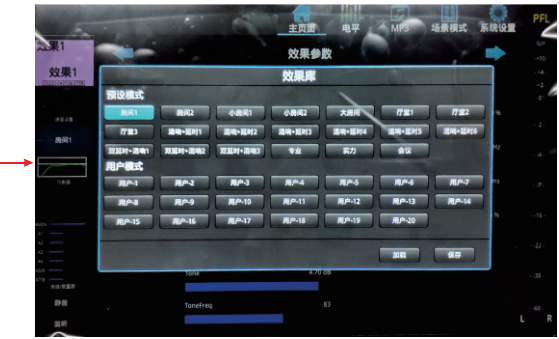

#### 效果参数种类

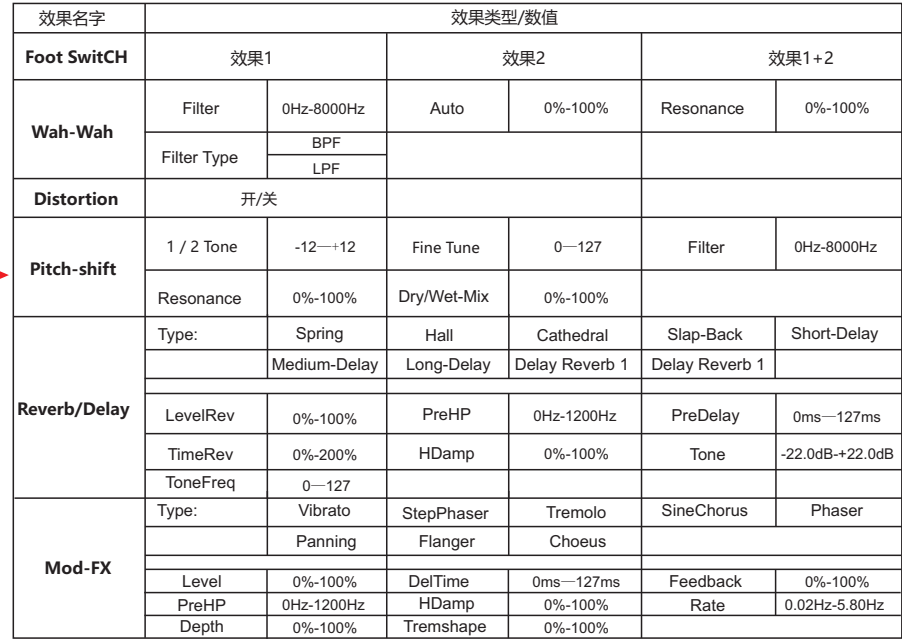

点击用户区域相应模式按钮,在下方选择"加载"即可调用,选择"保存"即可保存效果 参数到这个模式中。

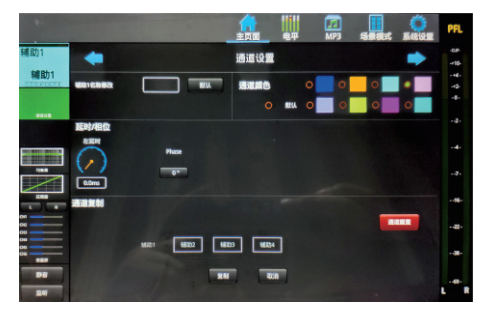

辅助输出主页面

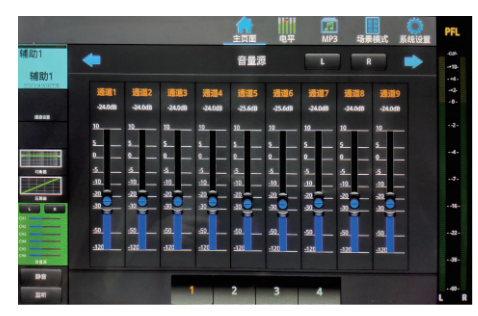

辅助输出音量源 页面

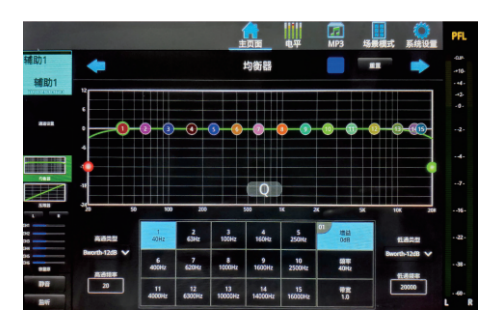

辅助输出均衡器页面

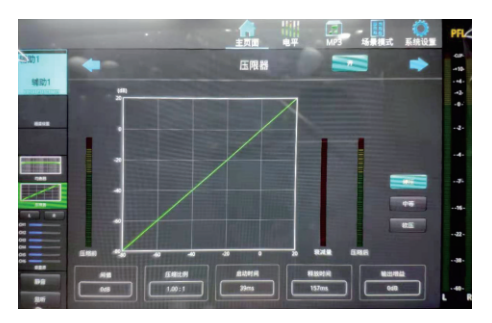

辅助输出压限器页面

如何进入辅助输出页面。

在右边输出推子层面板上丝印上找到有写(AUX)辅助的字样,单击打开 (AUX)辅助的SEL按键进入主页面,或者通过屏幕上方主页面左右滑动找到 辅助输出通道点击进入

辅助输出编辑页面显示有通道名称/颜色修改、输出延时、输出反向, 输出通道参数拷贝、均衡器、压限器、音量源信号调整、静音和监听 按键

- 1、触控相应功能区域进入功能页面。
- 2、点击选择需要调节的参数,然后通过多功能旋钮来调节。
- 3、点击屏幕上方主页面图标退回通道主页面。

通道均衡器页面:触控屏幕左边均衡器区域进入,此页面可以调整 输出通道十五段参量均衡的增益、频率、带宽,以及高低切分频, 高通类型、低通类型,开关控制均衡器的打开与关闭,点击重置可 以重置均衡器参数

辅助输出音量源选择:触控屏幕左边通道信号条区域进入,此页面 可以调整当前输出通道的信号源通道音量值,点击屏幕上相应通 道,通过多功能旋钮或者触控屏幕来调节,调整完毕后推动对应输 入输出推子即可实现输入通道向辅助输出通道的音量发送

通道压限器页面:触控屏幕左边压限器区域进入,此页面可以调整 通道压限器的阀值、压缩比例、启动时间、释放时间、输出增益, 分为硬压,中等和软压三中类型,开关控制打开与关闭

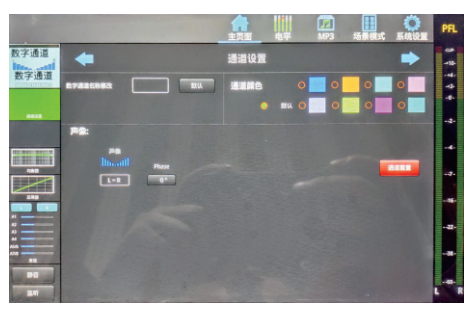

数字通道主页面

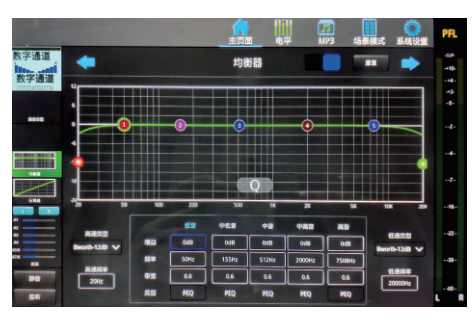

均衡器页面

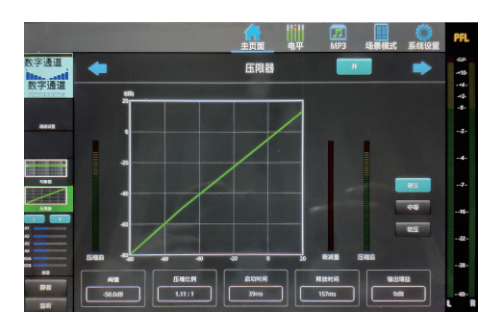

压限器页面

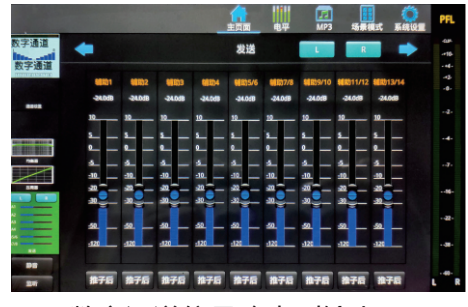

数字通道信号路由到输出页面

如何进入数字通道页面。

在显示屏右边的MP3/USB丝印下,单击打开数字通道的SEL按键进入主页面。 或者通过屏幕上方主页面左右滑动找到数字通道点击进入

- 1、触控相应的功能区域进入功能页面。
- 2、点击选择需要调节的参数,然后通过多功能旋钮或触控屏幕来调节。
- 3、点击屏幕上方主页面图标退回通道主页面。

数字通道编辑页面显示有通道名称/颜色修改、声像平衡调节、输入反向, 通道参数重置、均衡器、压限器、音量信号发送调整、静音和监听按键 Mp3以及声卡的播放控制都是通过数字通道来调节的,通过数字通道的音量 旋钮来调节音量的大小

通道均衡器页面:触控屏幕左边均衡器区域进入,此页面可以调整五段参 量均衡的增益、频率、带宽,以及高低切分频,高通类型、低通类型,开 关控制均衡器的打开与关闭,点击重置可以重置均衡器参数

通道发送页面:触控屏幕左边通道发送区域进入,此页面可以调整数字通 道向主输出LR,各个辅助通道的信号发送值,点击辅助通道发送条下方按 键可以调整推子前/推子后模式。

数字通道压限器页面:触控屏幕左边压限器区域进入,此页面可以调整通 道压限器的阀值、压缩比例、启动时间、释放时间、输出增益,分为硬压 ,中等和软压三中类型,开关控制打开与关闭

### **系统设置**

#### 点击主屏幕右上角系统按键进入系统设置页面

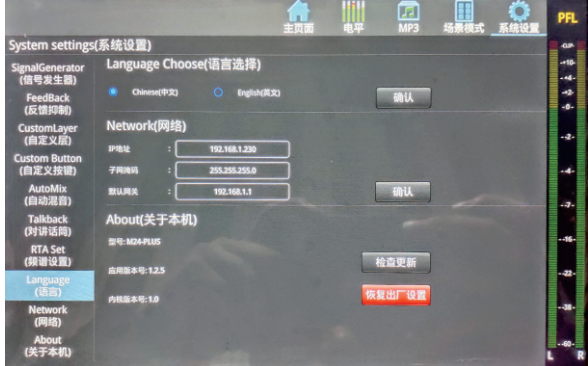

- 1、网络:在这里可以修改网络iP地址。
- 2、语言:这里修改语言,本机支持中文语言和英文语言。
- 3、信号发生器: 是将粉红噪声、正弦波和白噪声发送到输出通道的信号, 大小音量由多功能旋钮控制。
- 4、反馈抑制: 选中通道,将当前的通道信号反馈到此页面来进行信号抑制。
- 5、自定义按键:将机器右上方八个自由按键自定义为模式调用/静音编组/DCA编组。
- 6、自定义层:在自定义层设置好自定义通道,然后一起按下IN-A/IN-A按键,启用自定义层功能。
- 7、自动混音:点击将需要设置自动混音的通道编入,分为X和Y2组。
- 8、对讲话筒TALK BACK:点击设置任意一路输入或者输出作为对讲功能来使用。
- 9、RTA频谱设置:点击进行设置频谱作用的通道、频谱PRE/POST模式、频谱颜色设置。
- 10、恢复出厂设置:把整机参数恢复到出厂时的设置。
- 11、关于本机:这里可以查看本机型号、内核版本号、应用版本号、序列号的信息。
- 12、更新:在这里能更新软件。
	- 把更新软件下载到u盘上,然后把u盘插到调音台上,单击打开更新按键,会自动识别软件自动更新,您需要等待就好。

### **MP3/声卡的播放与录音**

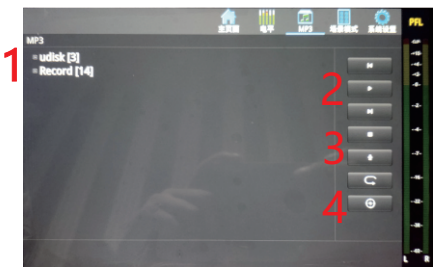

播放页面

#### 如何进入MP3页面:

- 1、点击主屏幕上方MP3选项进入MP3页面。
- 2、插上有歌曲的u盘,插上u盘会自动识别。这样才会有歌曲显示。

#### 了解MP3页面:

- 1、目录区域是可以上下滑动来翻页的。
- 2、这个区域是上一首、暂停/播放、下一首、随机播放/单曲循环/顺序播放。
- 3、开始录音和暂停录音,录音会自动出现录音文件名字,录音时屏幕下方会显示计时信息
- 4、总暂停(可以暂停播放或者录音暂停)、歌曲定位、歌曲删除。

注意: MP3和声卡的播放选择需要在数字通道里面切换

需要录音时,请在主输出页面设置录音设备,如果需要MP3录音就选择MP3,声卡就选择USB,录音的信号 是主输出的信号,所以录音时一定要保证主输出信号输出是正常的,否则会录不到声音的

# **加载/保存模式**

#### 如何使用加载与保存

以下加载与保存的页面,分别是本地和U盘页面。

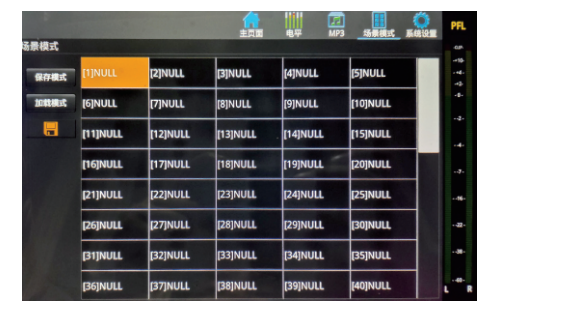

本地页面 U盘页面

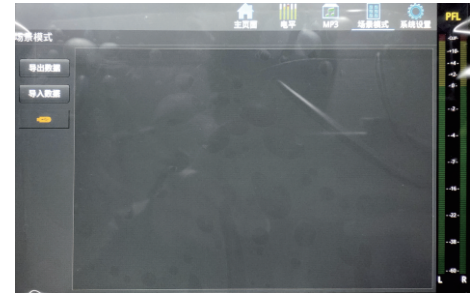

数字台调整过程中,参数实时保存到当前模式,每次开机加载的模式是关机前使用的模式 如何保存用户数据:

- 1、设置好输入、输出、效果等参数数据,单击打开屏幕上方场景模式按键。
- 2、保存用户共有100个用户存储,点击要保存的用户,然后按下保存模式按键就行。

如何加载用户数据:

- 1、来到加载/保保存的页面,选中需要加载的用户,然点击加载模式按键就行。
- 3、在控制面板MODE区域里有4个按键,在这里可以快速调出用户数据的前面4个用户,然后按下屏幕上的确定便可以 完成调出用户数据。

用户U盘数据:

- 1、设置好输入、输出、效果等参数数据,来的加载与保存的页面,点击左下角u盘符号进入u盘页面(橘色说明有U盘 插入)。
- 2、按下保存按键,编写名字完成后按下虚拟键盘的Ente(回车键),然后按下确定按键就可以保存到u盘。
- 3、插入u盘会自动识别。从u盘加载用户数据,显示区域便是选择当前用户数据,选中后按下加载按键,确定以后便可 以加载用户数据到当前通道。

### **通道复制页面**

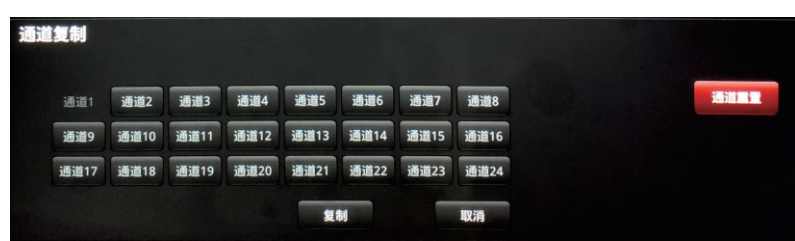

- 1、在当前输入通道 设置好输入、输出、效果等参数数据,然后单击屏幕下方通道复制。
- 2、选中通道,然后单击COPY按键就完成复制。

### **DCA静音编组**

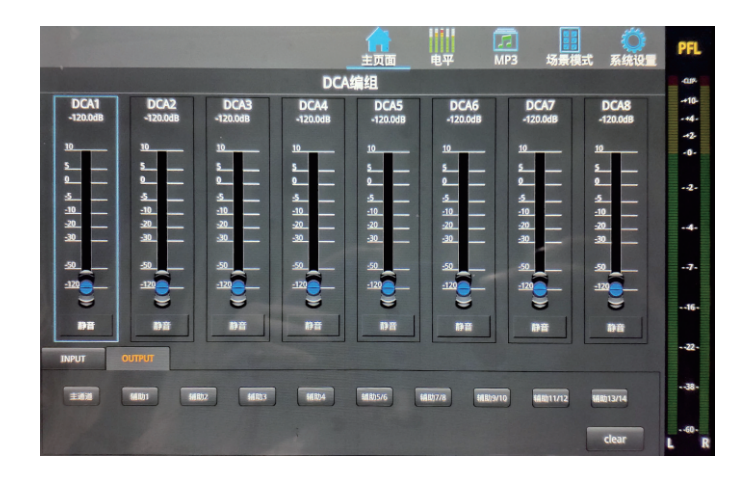

进入DCA编组-在输入输出推子层中间区域,按下DCA按键便进入DCA静音编组页面, 退出也是一样。 此时推子层右侧前八个推子控制八个DCA编组通道,通道引导显示屏也显示为八个DCA编组信息,可以通过 点击主屏幕下方的INPUT和OUTPUT选择相应输入输出通道编入DCA,点击clear可以清除编辑信息。 DCA通道的音量是由你选中的DCA编组的推子来控制的。 (需要注意,在编入之前需要提前调整好相应的输入输出音量,才可以通过DCA推子一键控制编入的通道音量)